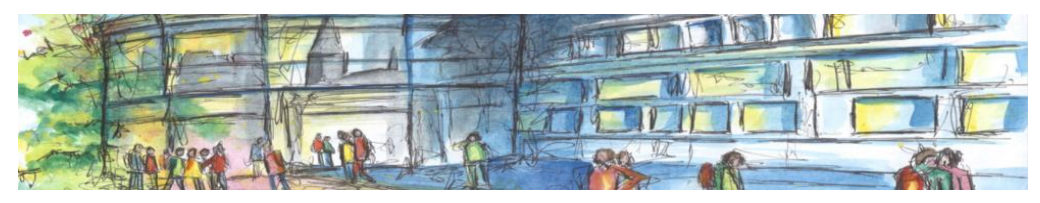

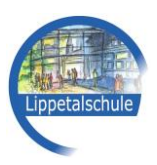

# **Anleitung zur Einrichtung und Nutzung von Microsoft Office 365 (inkl. Microsoft Teams)**

#### **Was ist Microsoft Office 365?**

Microsoft Office 365 ist ein für Sie kostenfreies Angebot der Schule zur Nutzung des Microsoft Office. Dieses Angebot enthält die gängigen Microsoft Programme wie Word, Excel und PowerPoint, aber auch das Videokonferenzprogramm Microsoft Teams. Letzteres spielt in Zeiten des Homeschoolings für uns eine große Rolle.

#### **Welche technischen Voraussetzungen muss ich erfüllen?**

Voraussetzungen zur Nutzung ist ein Internetanschluss. Dabei raten wir davon ab über das Handynetz an Microsoft Teams Videokonferenzen teilzunehmen, insbesondere da viel Internetvolumen verbraucht werden kann.

Weiterhin wird ein digitales Endgerät benötigt. Optimal ist ein Gerät welches ein Mikrofon, einen Lautsprecher und eine Kamera hat. Heute erfüllen diese Anforderungen praktisch alle Notebooks, Tablets und Smartphones. Bei stationären PCs lassen sich preiswert ein Mikrofon und ein Lautsprecher, aber auch eine Kamera nachrüsten.

Wir empfehlen ausdrücklich nicht die Nutzung eines Smartphones zu diesem Zweck, da die Bildschirme für einige Anwendungen zu klein sind.

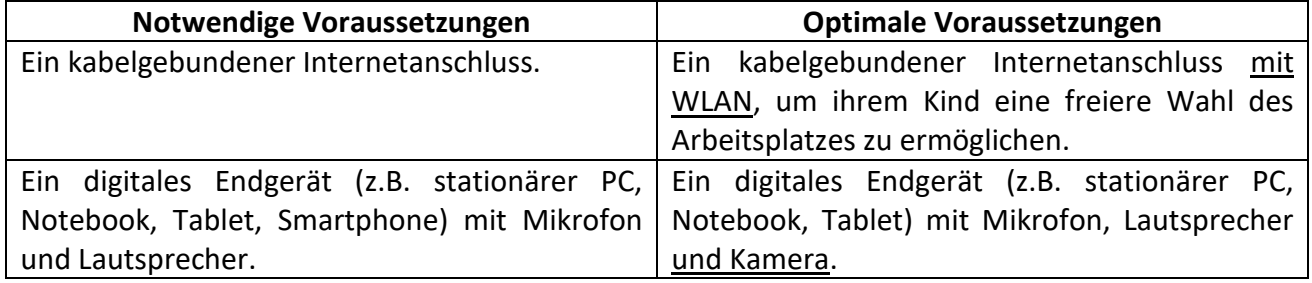

#### **Wie kann ich mein Kind anmelden?**

Sie bekommen von dem Klassenlehrer Ihres Kindes einen Benutzernamen und ein Einmal-Kennwort.

Das könnte so für **Maxi Mustermann** beispielsweise aussehen:

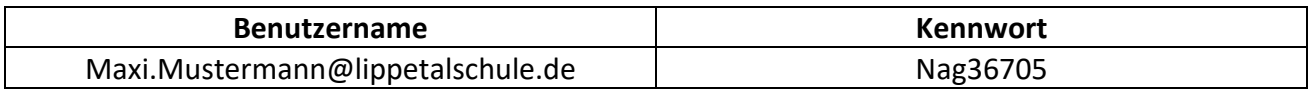

### **Achtung: Die erste Anmeldung muss immer über die Webseite erfolgen!**

1.) Für die erstmalige Nutzung bitte die Internetseite www.office.com aufrufen.

#### **www.office.com**

#### 2.) Klicken Sie auf "Anmelden".

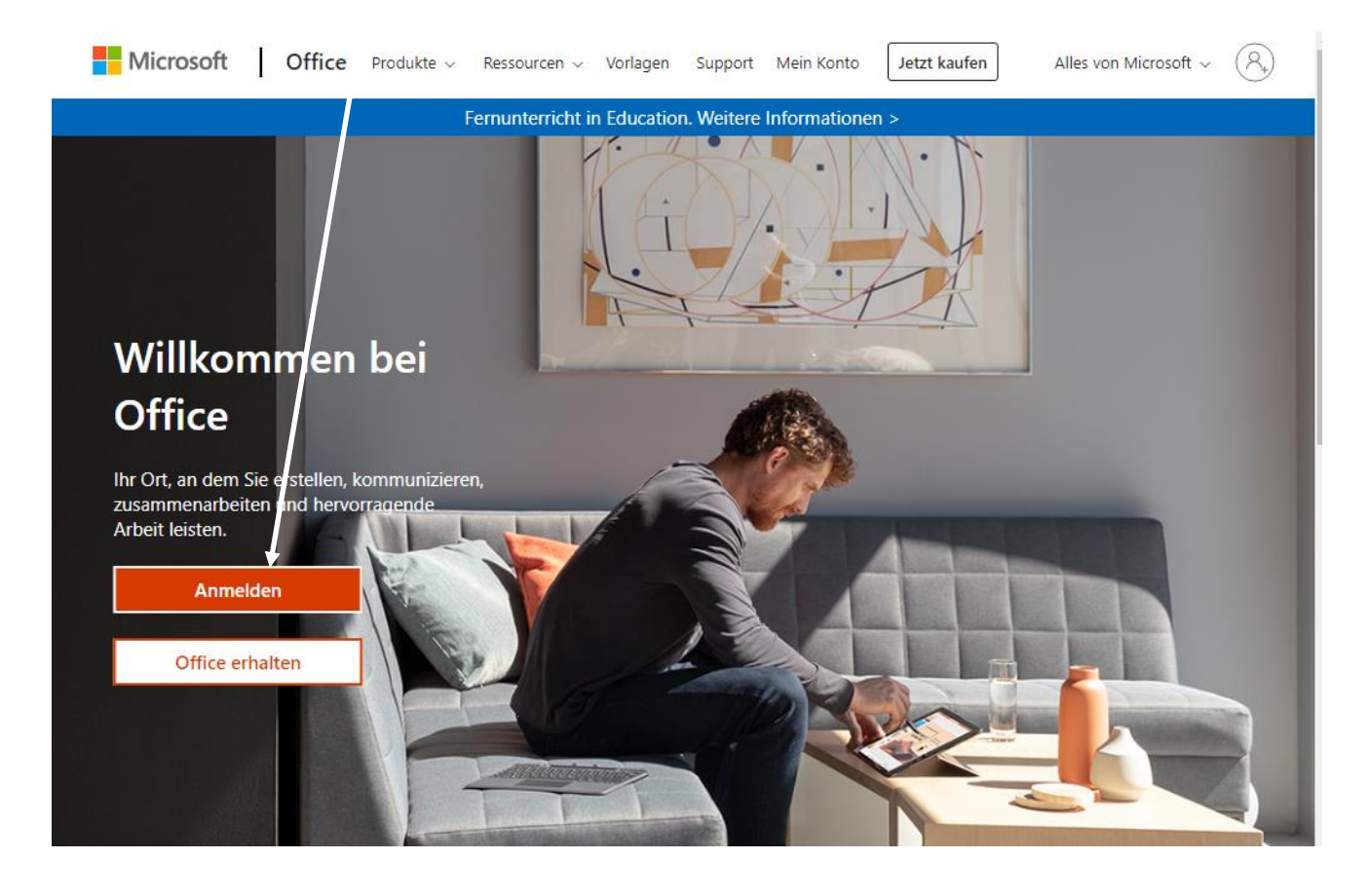

3.) Geben Sie hier den von der Schule bekommenen Benutzernamen ein, hier *Maxi.Mustermann@lippetalschule.de* und klicken Sie auf "Weiter".

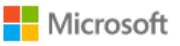

### Anmelden

Maxi.Mustermann@lippetalschule.de

Kein Konto? Erstellen Sie jetzt eins!

Sie können nicht auf Ihr Konto zugreifen?

Anmeldeoptionen

Weiter

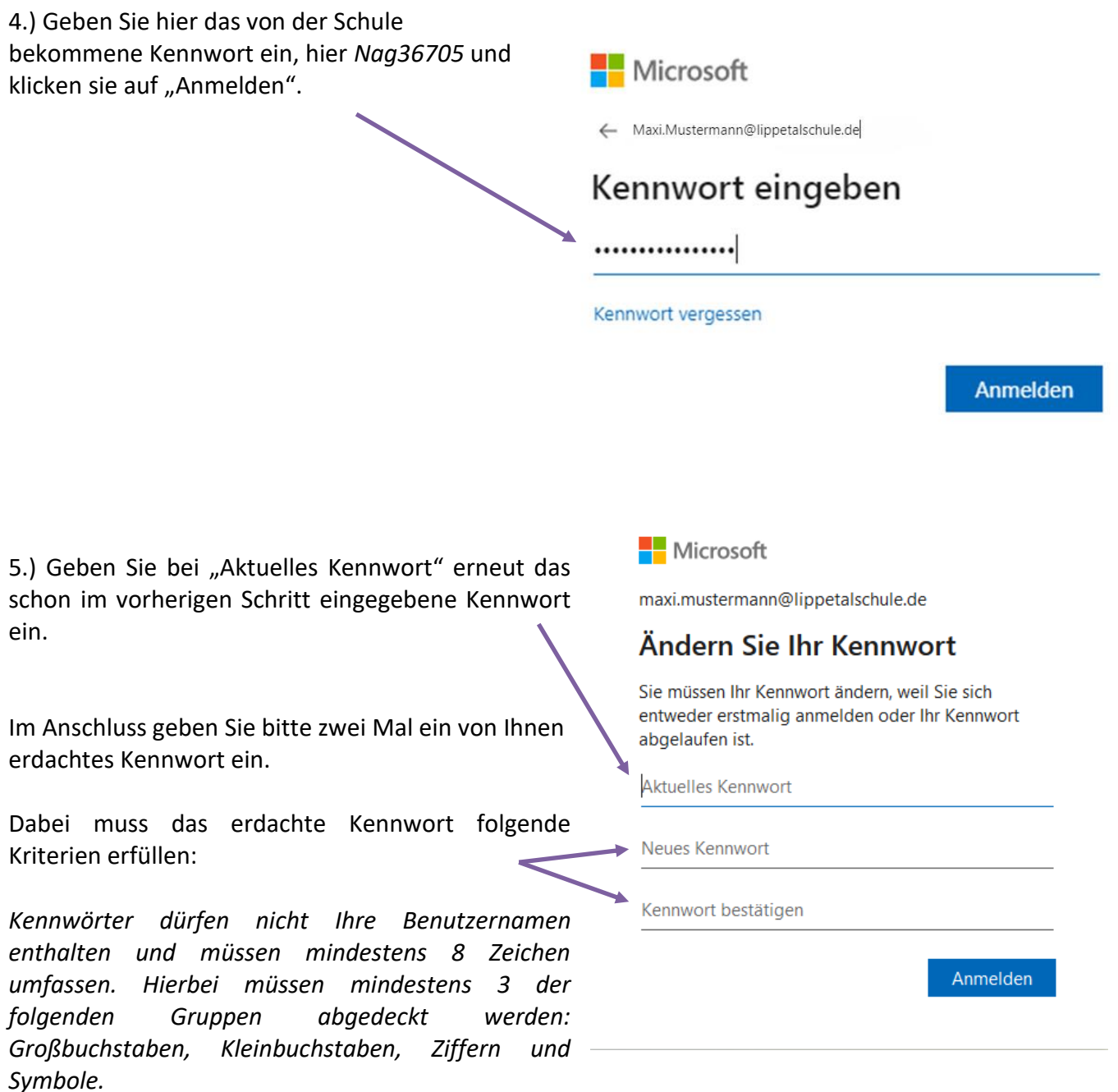

Beispielsweise wäre das Kennwort *Lippet@lschule2020* geeignet.

6.) Sie haben nun den Microsoft Benutzernamen und ein neues Kennwort und damit Ihr Kind angemeldet.

Die nächsten Schritte gestaltet sich nun je nach verwendetem digitalem Endgerät etwas anders. Das Microsoft Office gibt es für alle gängigen Betriebssysteme z.B. Microsoft Windows, Google Android oder Apple iOS/iPadOS.

- 7.1) Geräte mit Microsoft Windows
- 7.2) Geräte mit Apple iOS/iPadOS
- 7.3) Geräte mit Google Android

Nach der Befolgung der Schritte 1-6 werden Sie automatisch auf eine Microsoftwebseite weitergeleitet.

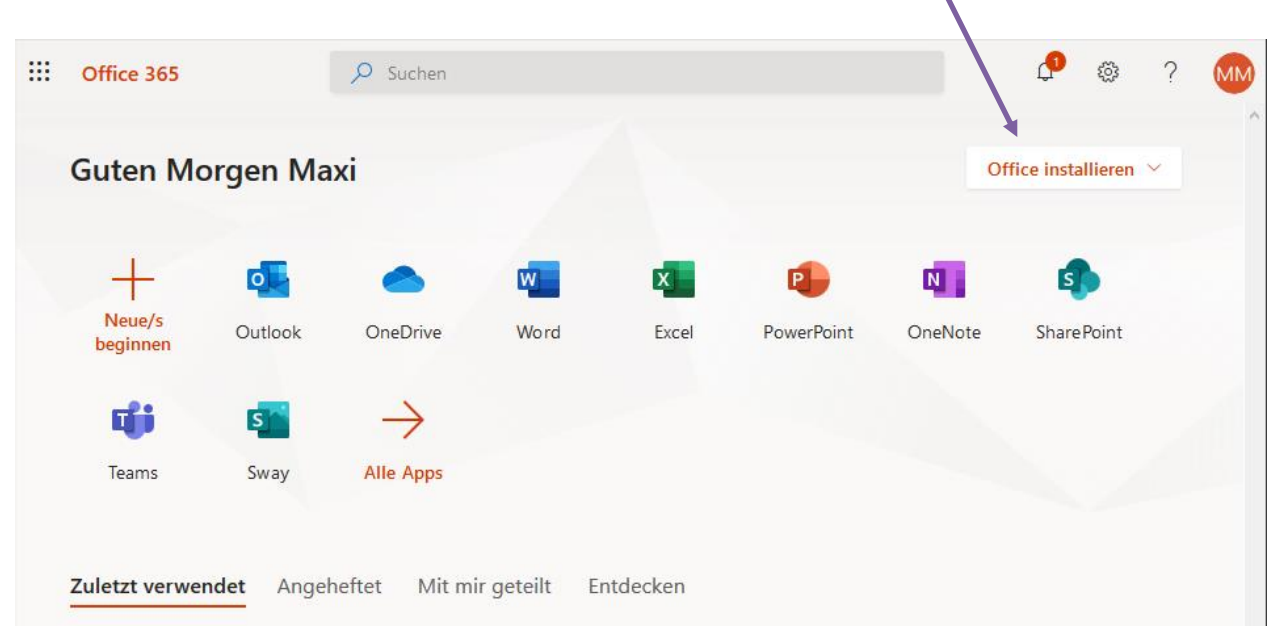

Klicken Sie auf "Office installieren" und befolgen Sie die Anweisungen.

Nach der Installationsroutine müssen Sie sich z.B. in Word oder Teams einmalig mit dem Benutzernamen und dem neuerstellten Kennwort anmelden.

### 7.2) Geräte mit Apple iOS/iPadOS

Sie starten den Appstore und laden die gewünschten Programme herunter. Darunter sollte auf jeden Fall das Programm Microsoft Teams sein.

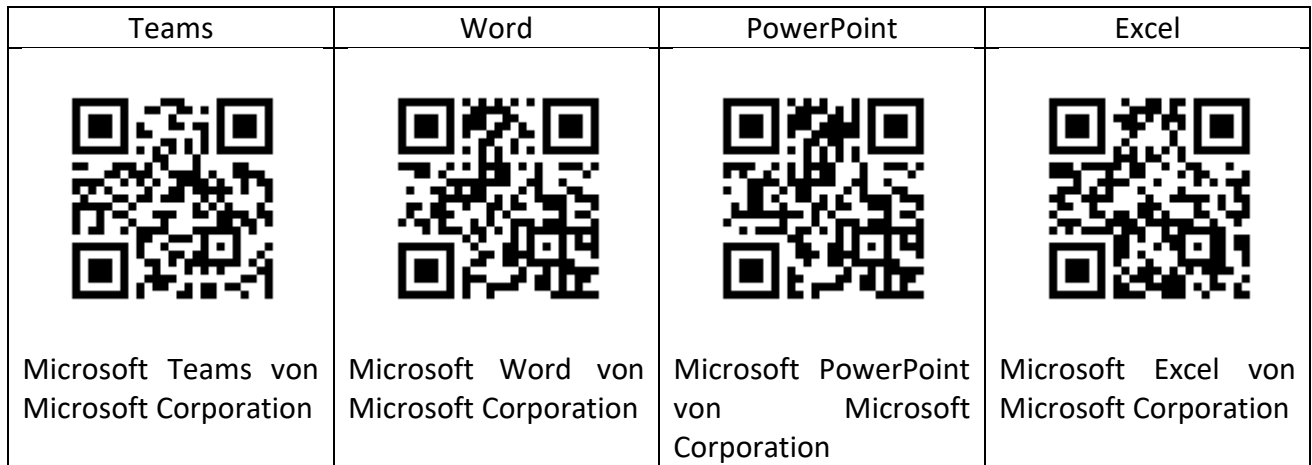

Sie müssen sich danach einmalig mit dem Benutzernamen und dem neuerstellten Kennwort in den Apps anmelden.

## 7.3) Geräte mit Android

Sie starten den Appstore und laden die gewünschten Programme herunter. Darunter sollte auf jeden Fall das Programm Microsoft Teams sein.

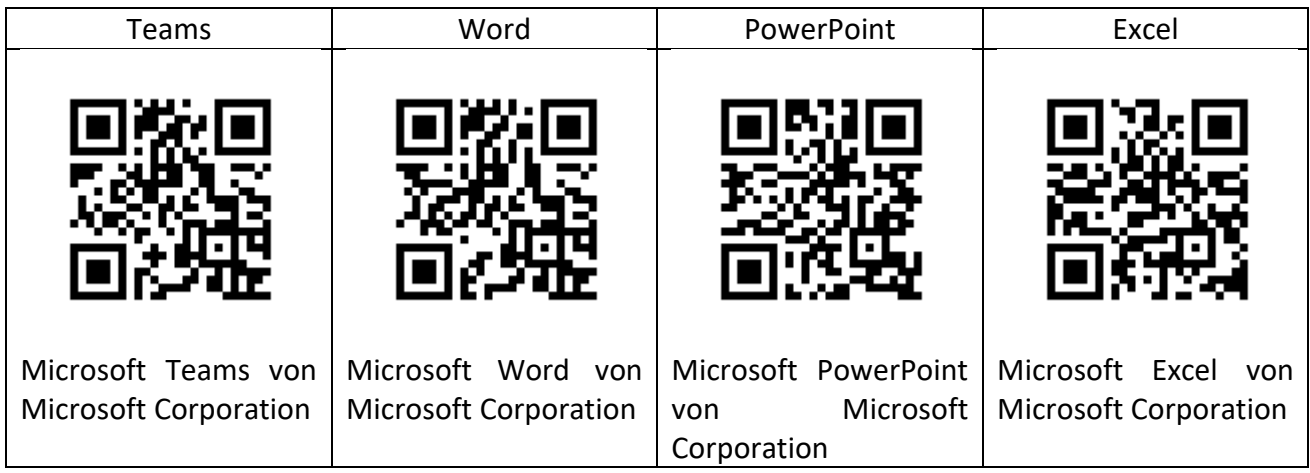

Sie müssen sich danach einmalig mit dem Benutzernamen und dem neuerstellten Kennwort in den Apps anmelden.

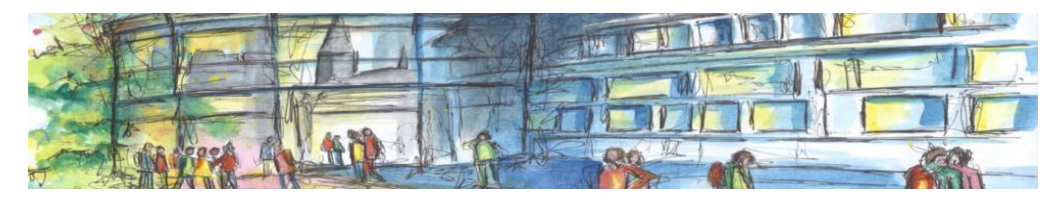

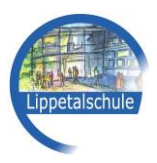

## **Anleitung zur Nutzung von Microsoft Teams**

Falls ein Lehrer eine Microsoft Teams Besprechung plant, wird der Termin in der Regel über die Untis Messenger Klassengruppe bekannt gegeben. Meistens wird dann in der Messengerklassengruppe, neben des Termins, ein spezieller Microsoft Teams Link, ähnlich wie folgender, geschickt. Jede Teams-Besprechung bekommt einen eigenen Link.

#### *https://teams.microsoft.com/l/meetup-*

*join/19%3a5611deca2eac4180a4745cc33da5c228%40thread.tacv2/1597406225219?context=%7b% 22Tid%22%3a%226002c3b5-186b-4897-9d62-9e7d403970e1%22%2c%22Oid%22%3a%22e52c17c2- 08b4-423a-8987-bc16911ffdd6%22%7d*

Zum passenden Termin öffnen Sie dann die Microsoft Teams-App und klicken danach am gleichen Gerät auf den vom Lehrer bereitgestellten Link. Dann kommt automatisch eine Anfrage, ob der Link in Microsoft Teams geöffnet werden soll. Diese Anfrage müssen Sie dann bestätigen. Falls diese Anfrage nicht kommt, klicken Sie bitte "Microsoft Teams-App öffnen" an und bestätigen die dadurch ausgelöste Anfrage.

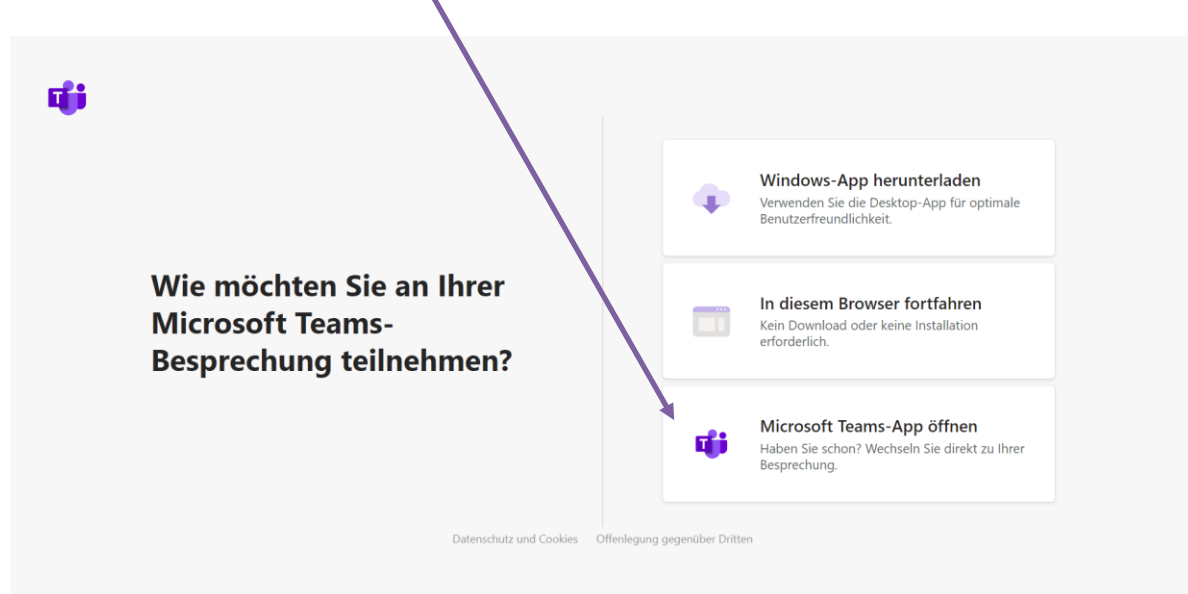

Im Anschluss erscheint in der Teams-App eine letzte Abfrage, welche Sie mit "Jetzt teilnehmen" bestätigen. Anschließend können Sie bzw. Ihr Kind an der Besprechung teilnehmen.

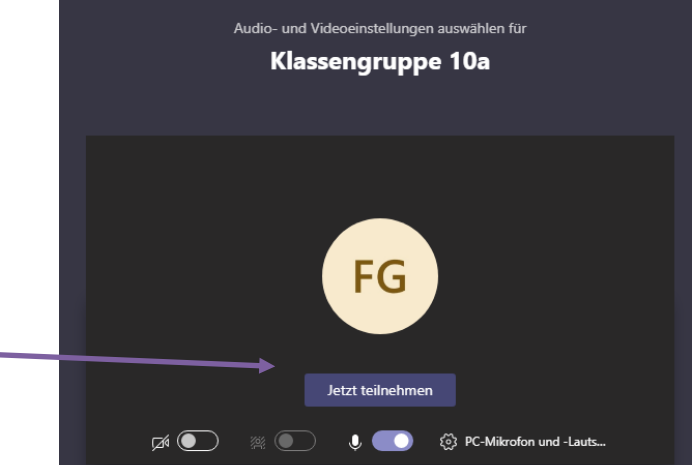